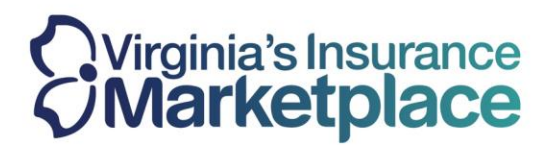

### **How to Enroll Members of a Household in Different Plans**

**Step 1:** Log-in to your agent account and navigate to the Dashboard:

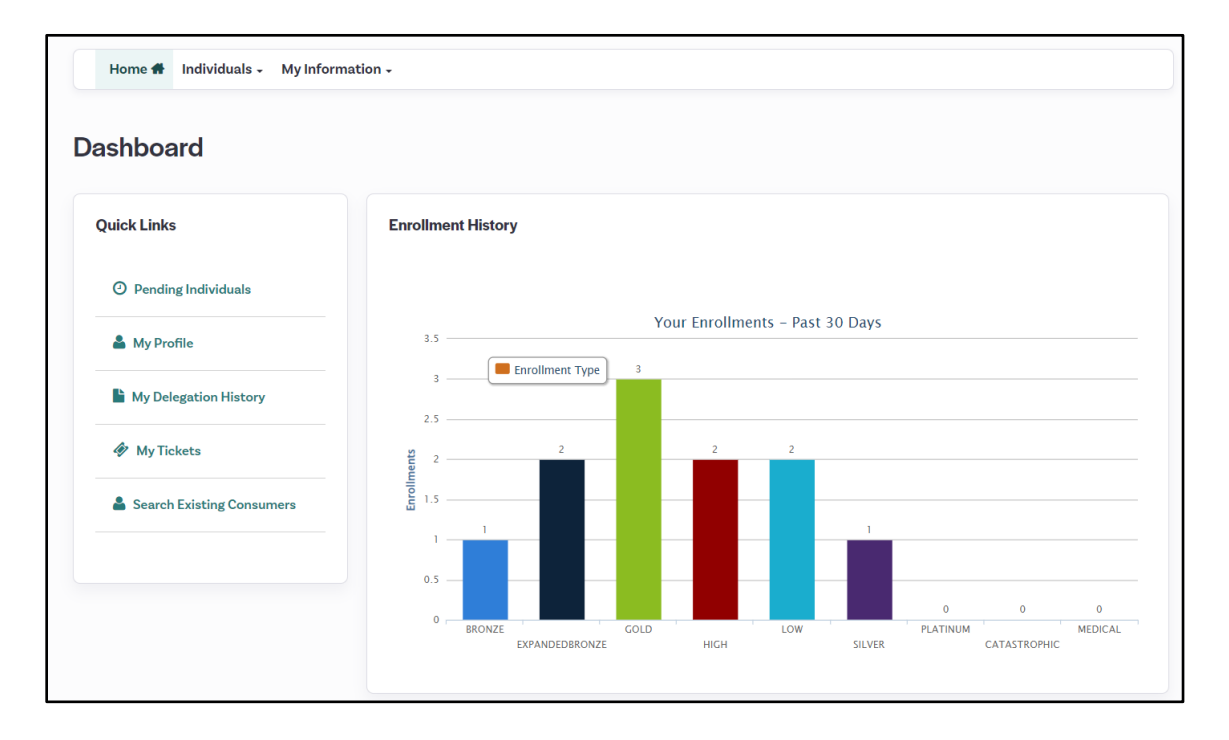

**Step 2:** Identify the consumer who you are working with and select the "Account" option from their individual entry.

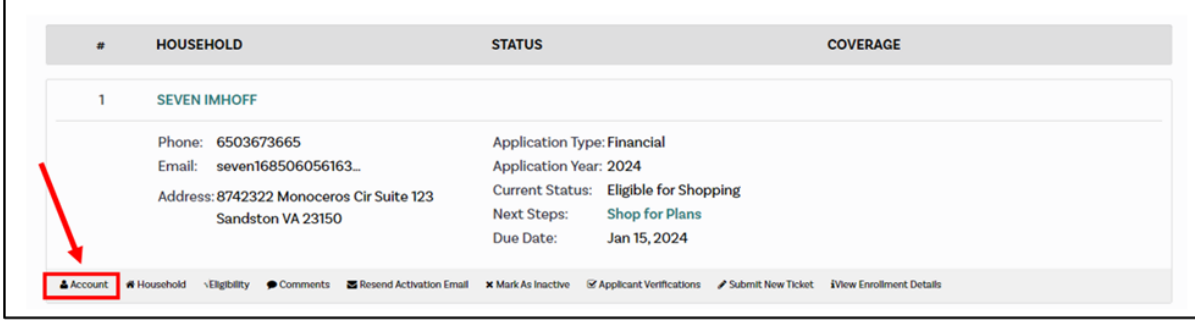

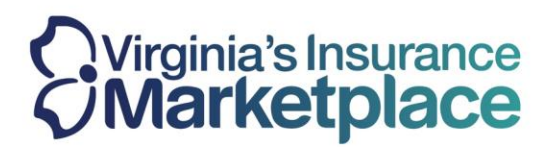

Step 3: Select the "Individual View" option when prompted to enter their Individual Account.

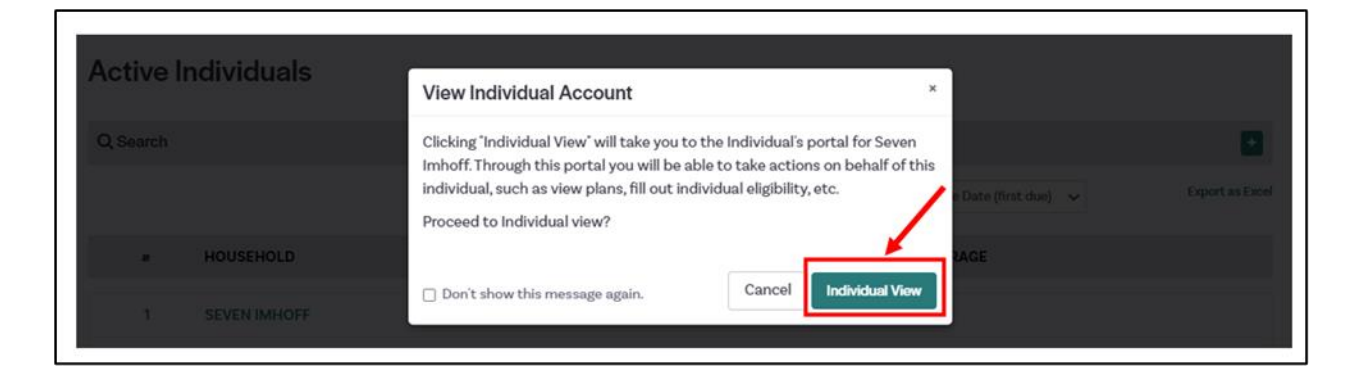

Step 4: You will land on the dashboard for the consumer. Select "Shop for Plans."

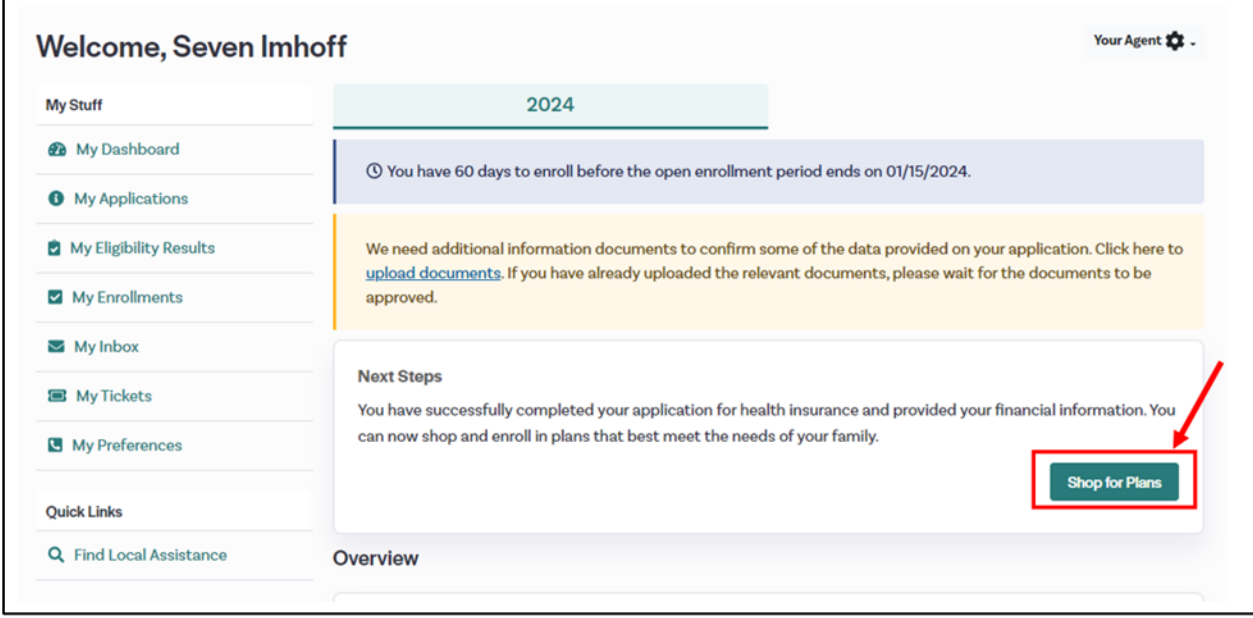

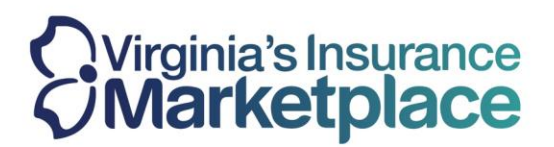

**Step 5:** The page will ask if the consumer has qualified for a hardship exemption. If the consumer has not qualified for a hardship exemption, select "Save and Continue".

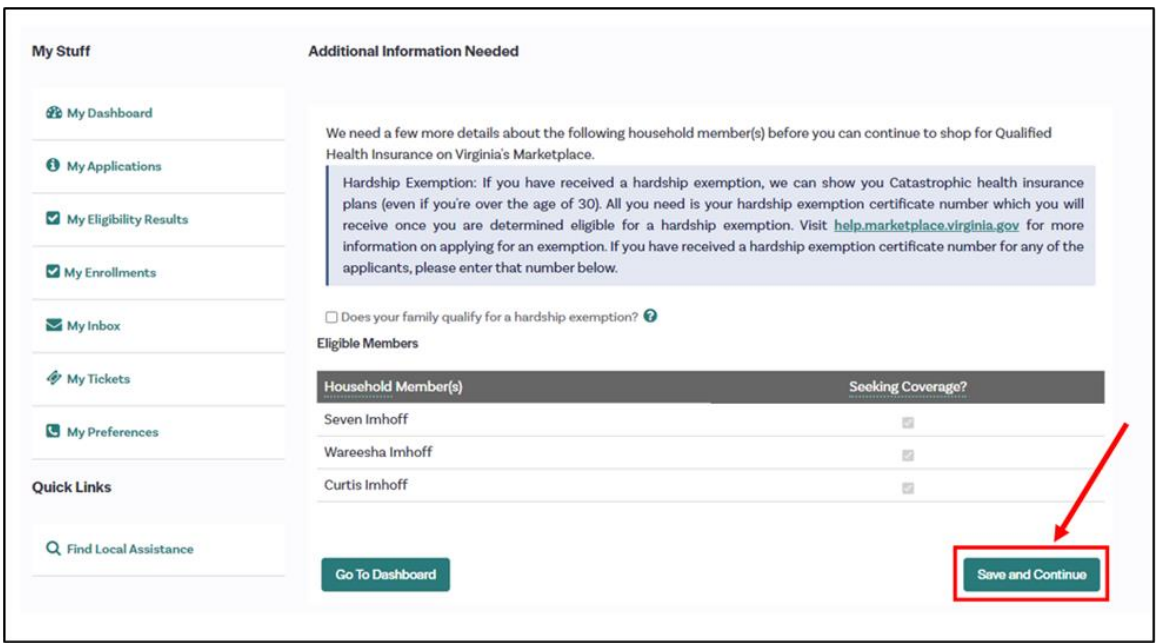

**Step 6:** The shopping screen will show all family members seeking coverage. The system will default all 3 individuals checked off. To shop for only one or two individuals, un-check the member that should be removed from the first enrollment:

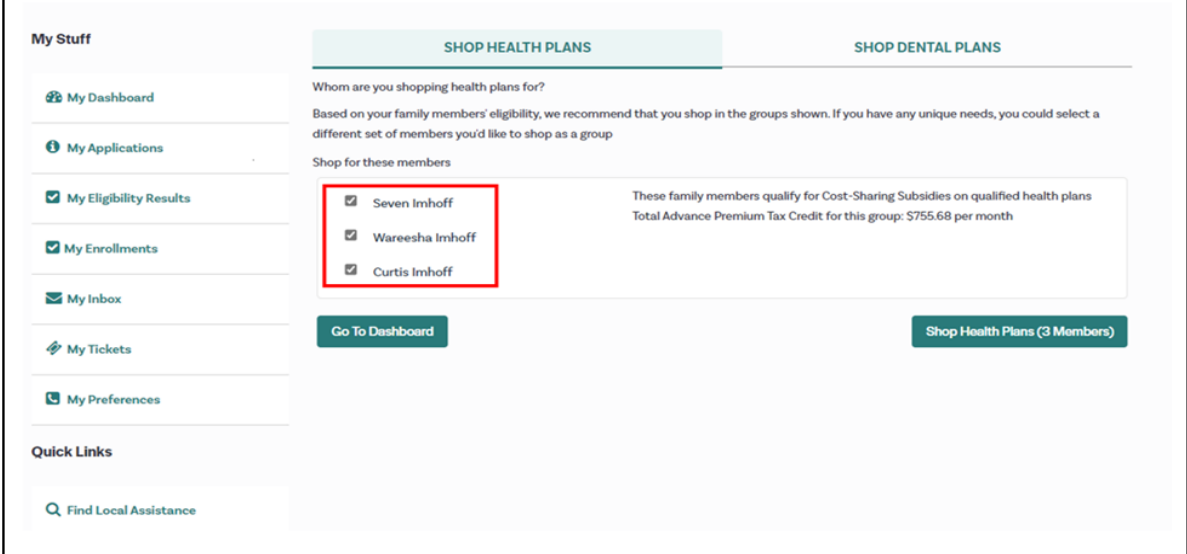

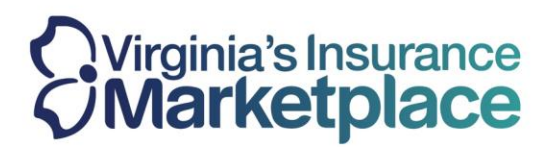

**Step 7:** After un-checking the member to be removed, the other members will remain checked. Select "Shop Health Plans" to select a health plan for the two members who remain checked.

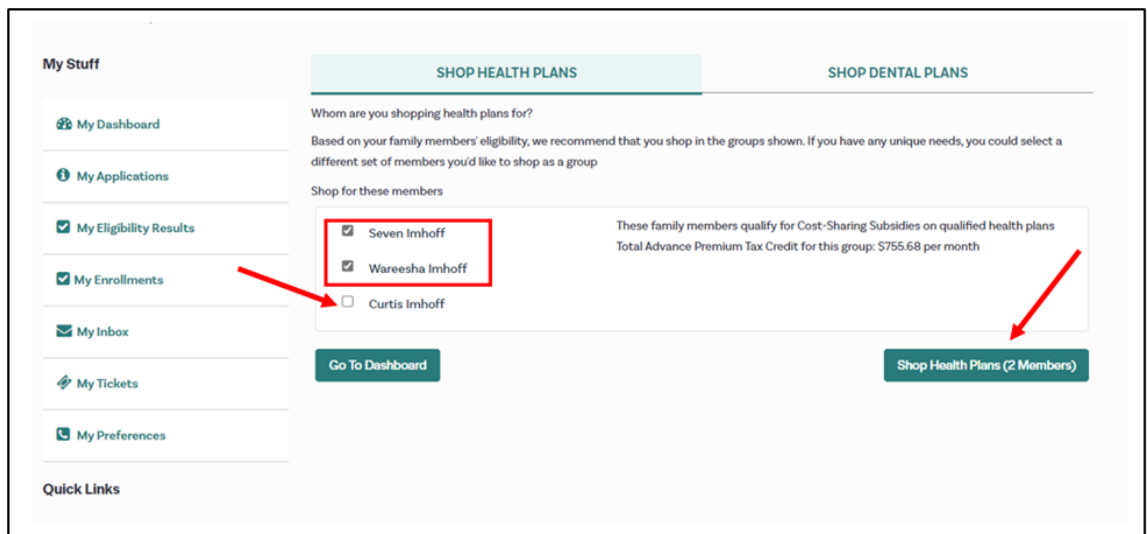

**Step 8:** Select "Skip to "View Plans" or input any provider/medication needs.

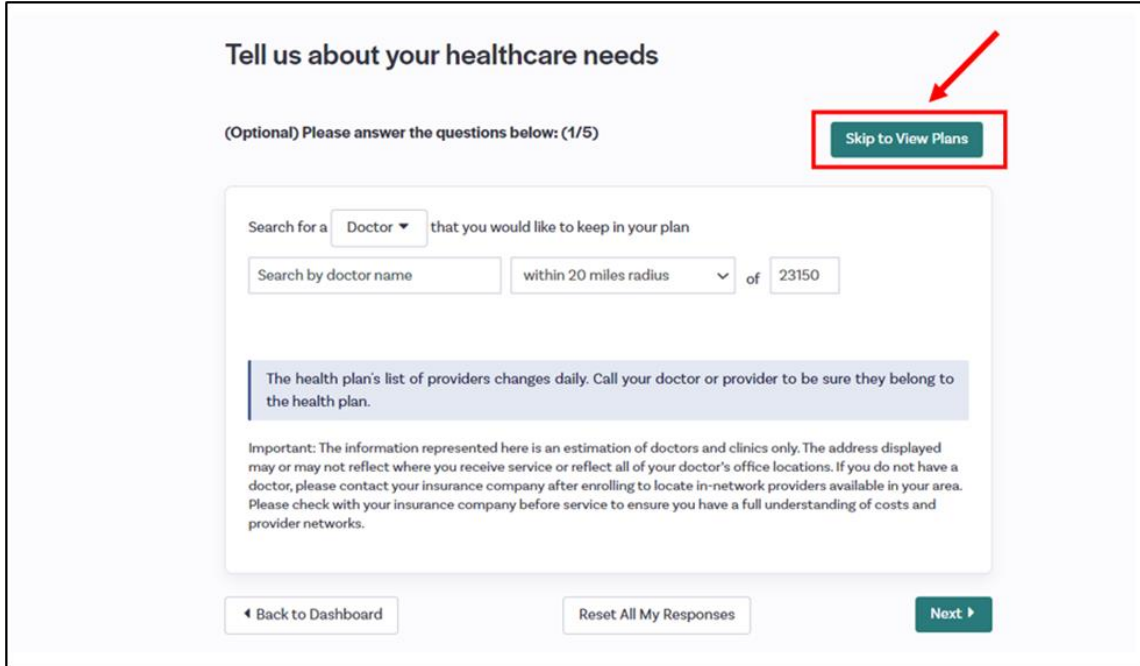

Confidential

A Service of the Virginia State Corporation Commission

# *Ovirginia's Insurance<br>CiMarketplace*

#### Marketplace.Virginia.gov

## **Step 9:** Review the plans and add the desired plan to the cart for the two members selected.

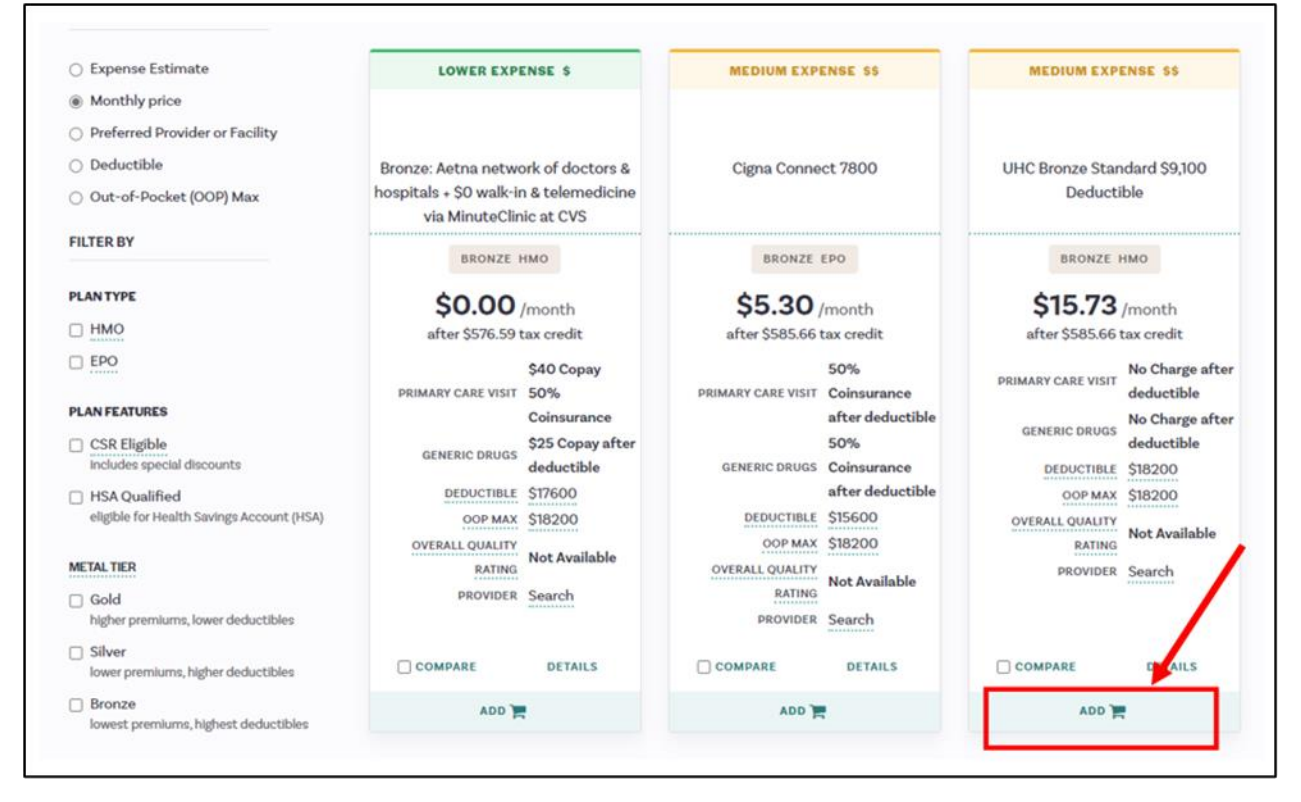

#### **Step 10:** The summary page will display the plan selection and the members who will be covered. Select "Sign Application."

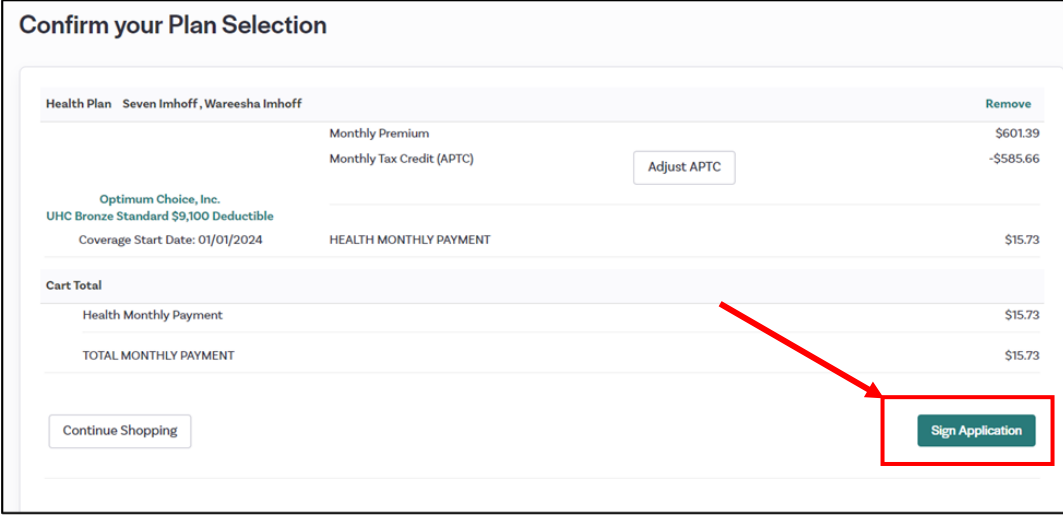

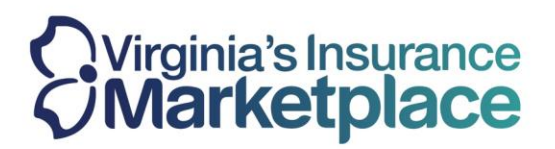

## **Step 11:** Check the attestations and select "Sign and Enroll."

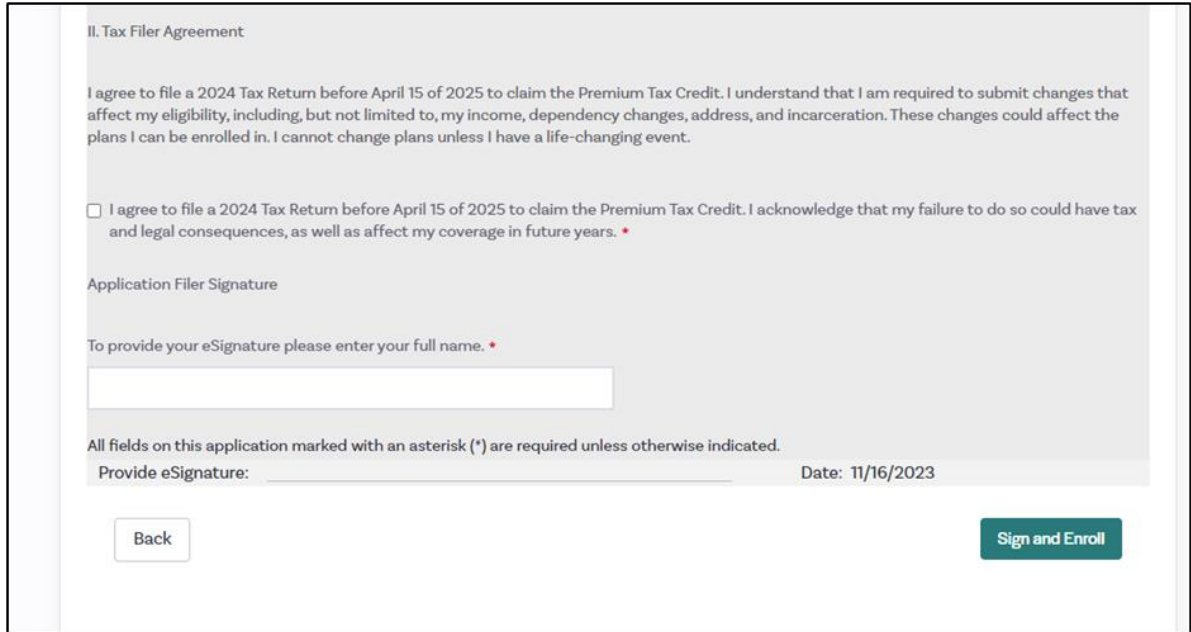

**Step 12:** After the first enrollment group shopping is complete, select "Shop for More Members" to make a plan selection for the remaining members.

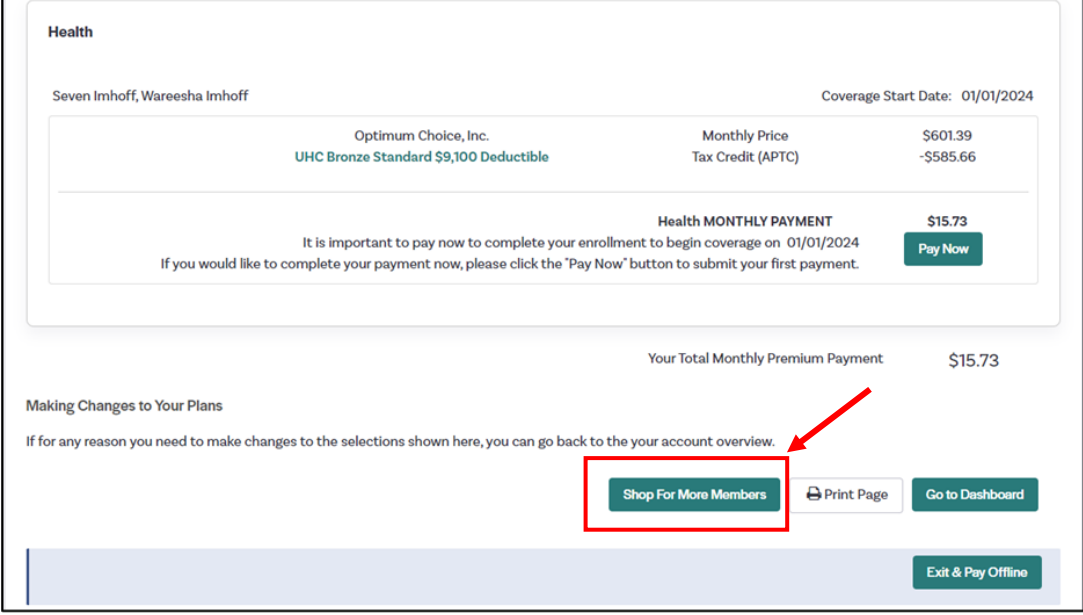

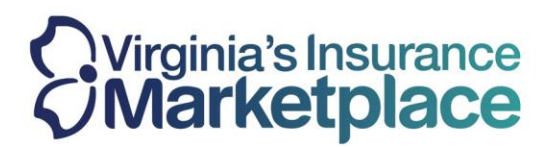

**Step 13:** You will be returned to the plan shopping page. To select a different plan for the remaining member, select "Shop Health Plans" for that member.

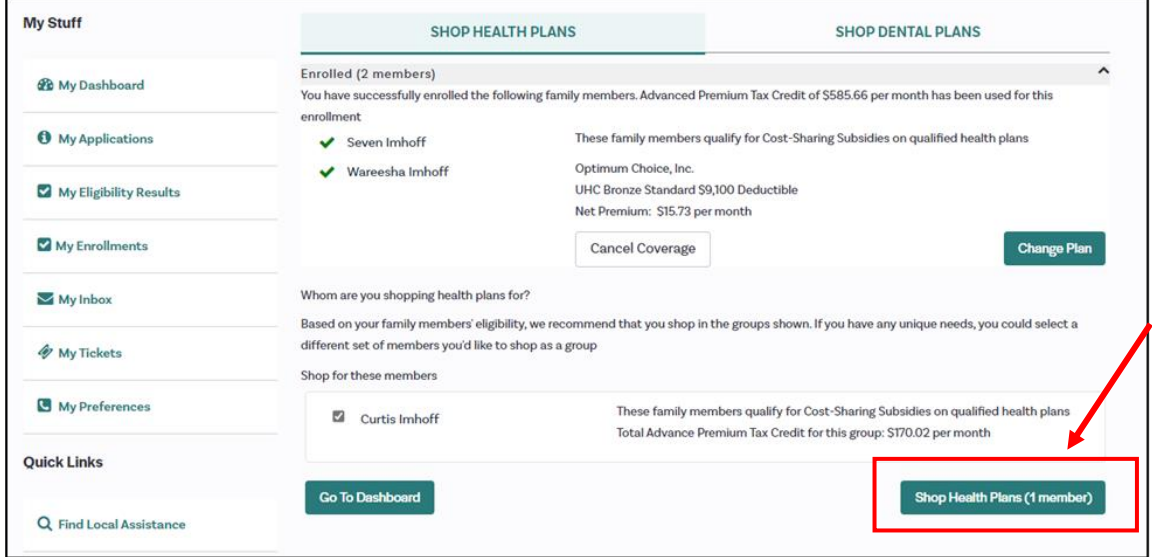

**Step 14:** Select "Skip to "View Plans" or input any provider/medication needs.

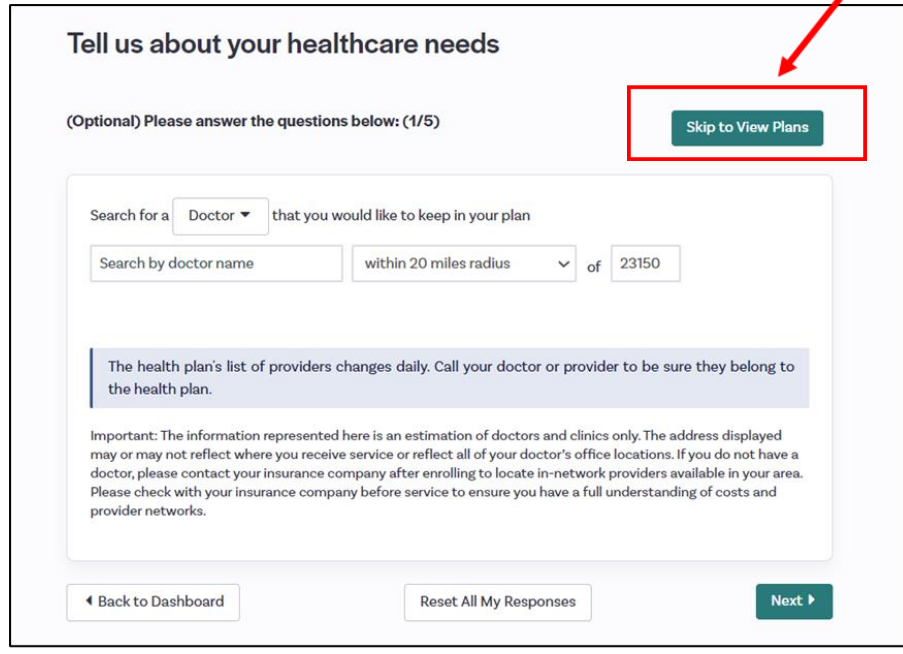

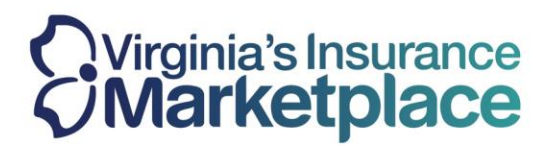

**Step 15:** Add the desired plan to the cart for this member:

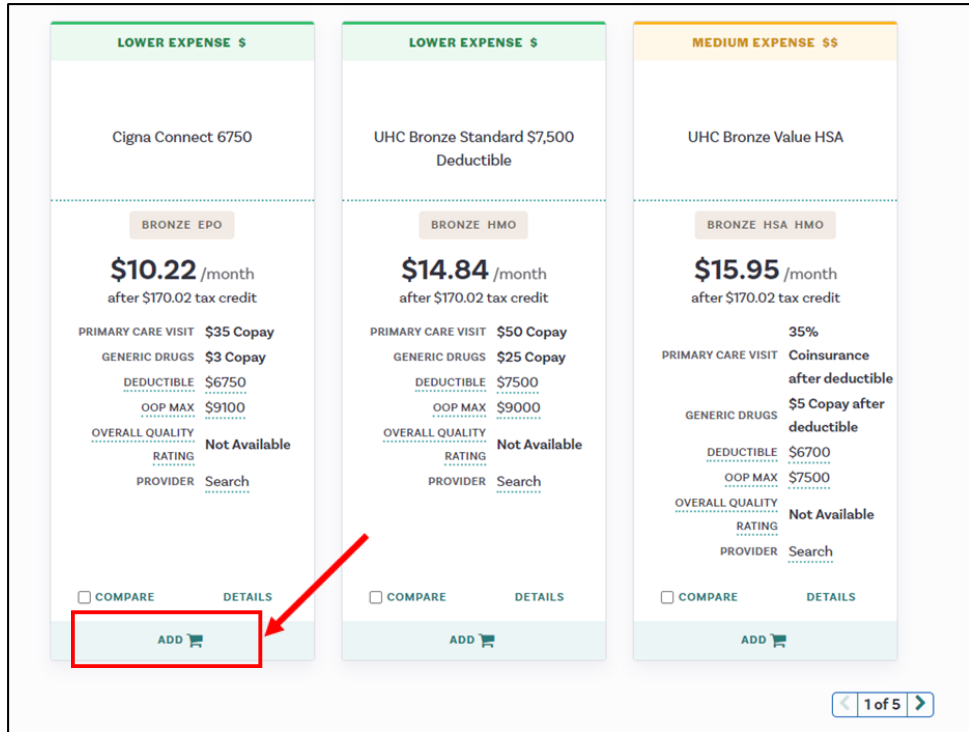

**Step 16:** Confirm the plan selection for this member and select "Sign Application":

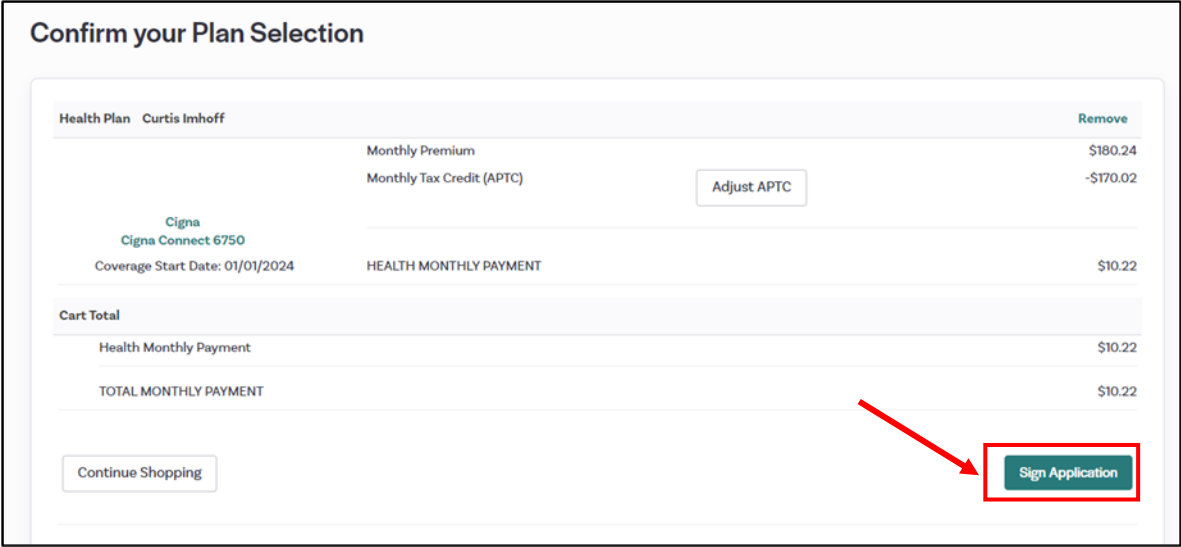

Confidential

A Service of the Virginia State Corporation Commission

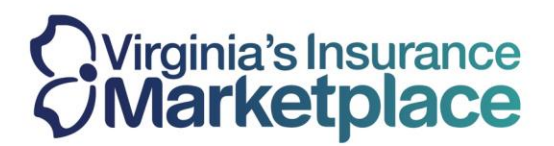

# Step 17: Check the attestations and select "Sign and Enroll."

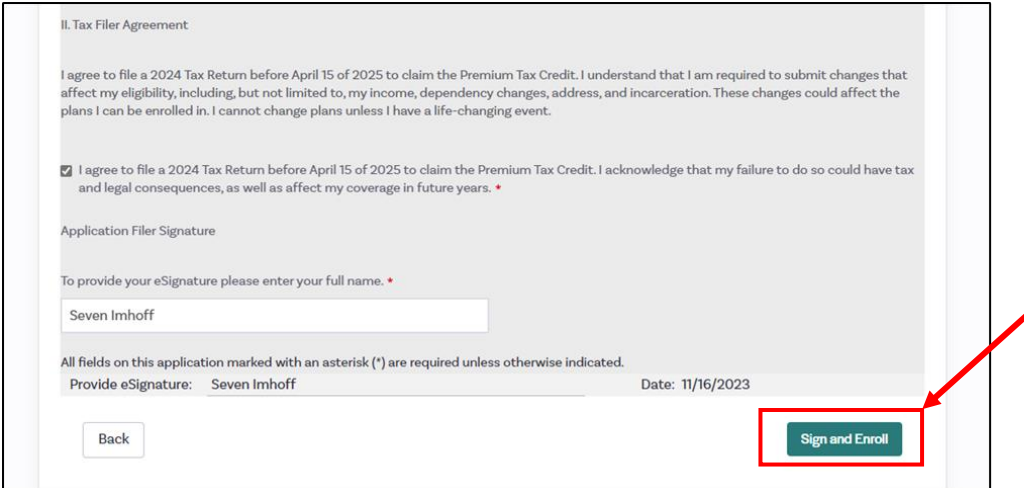

**Step 18:** The enrollment confirmation for the remaining member will be displayed. Select "Go to Dashboard" after the enrollments have been completed for all members of the household.

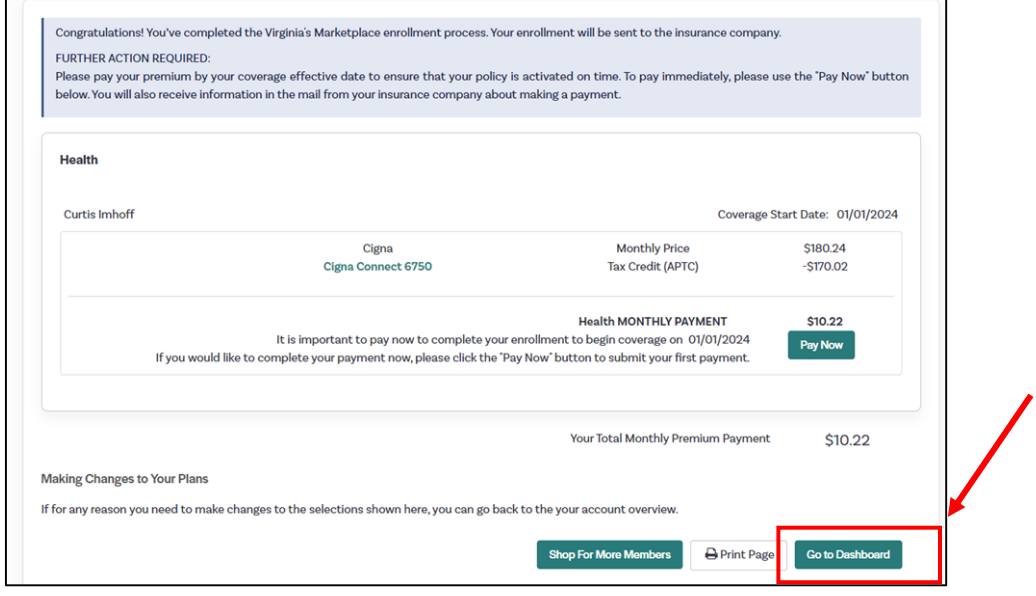

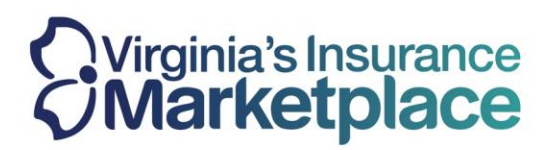

**Step 19:** When you return to the dashboard, scroll down to view the different plans selected for the different enrollment groups within the household.

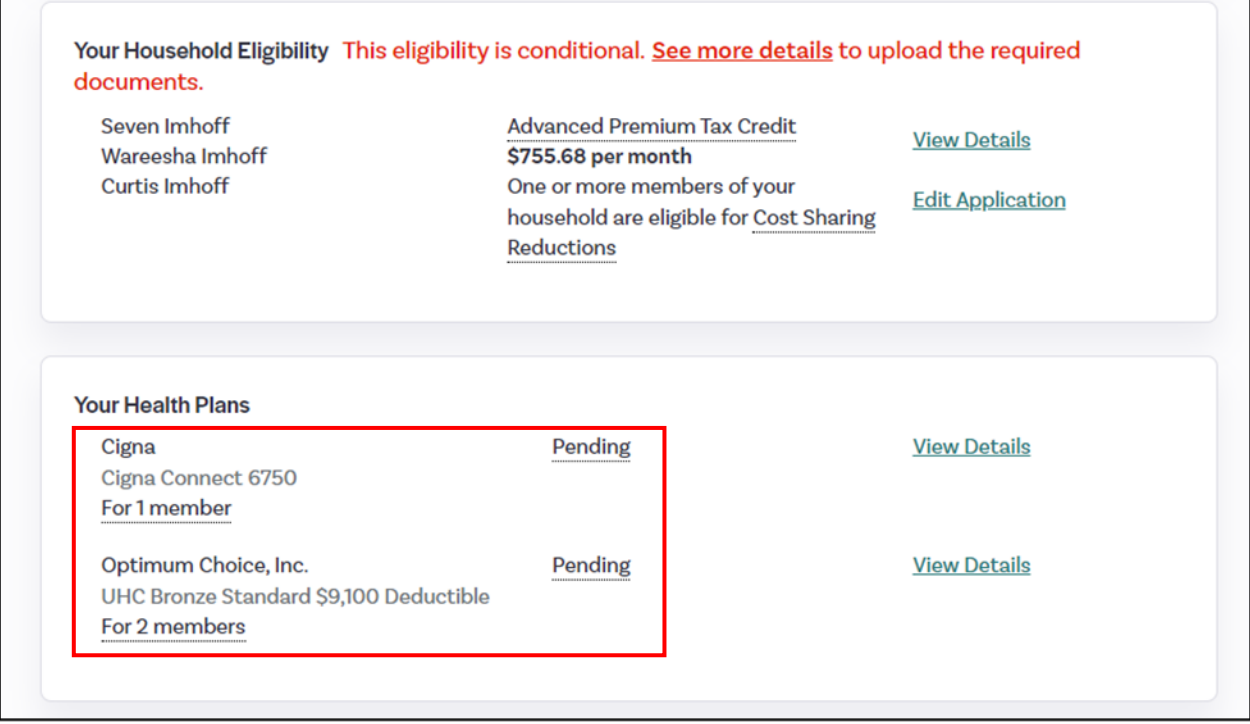

Confidential

A Service of the Virginia State Corporation Commission